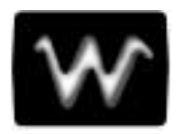

## **PART T HRE E**

# **WAV E AN AL YZ E R** (**WAVA O P T I O N )**

LTXXX-OM-E Rev B **175** 

### **C HAPTER THIRTEEN : Parameters**

**In this chapter, see how**

**To set up for histograms**

## **A Valuable Tool for Waveform Analysis**

The WaveAnalyzer option added to your Waverunner oscilloscope provides a valuable tool for data analysis and the interpretation of measurement results: the histogram. With WAVA, histograms of waveform parameter measurements can be created, statistical parameters determined, and graphic features quantified for analysis.

Statistical parameters such as mean, standard deviation and median are extremely useful, but alone are usually insufficient for determining whether measured data distribution is as expected (see Chapters 4 and 11). Histograms expand the use of parameters to enhance your understanding by offering visual assessment of this distribution and revealing: **distribution type**, such as normal or non-normal, helpful for determining whether the signal behaves as expected; **distribution tails and extreme values**, which can be observed, and which may be related to noise or other infrequent and non-repetitive sources; and **multiple modes**, observable and possibly indicative of multiple frequencies or amplitudes, which can be used to differentiate from other sources such as jitter and noise.

#### **SET UP FOR HISTOGRAMS**

Histograms are based on settings that include bin width and number of parameter events. The Waverunner scope with WAVA uses special parameters for determining histogram characteristics such as mean, median, standard deviation, number of peaks and most populated bin.

But before you can create a histogram, you must first set up the parameters you have chosen:

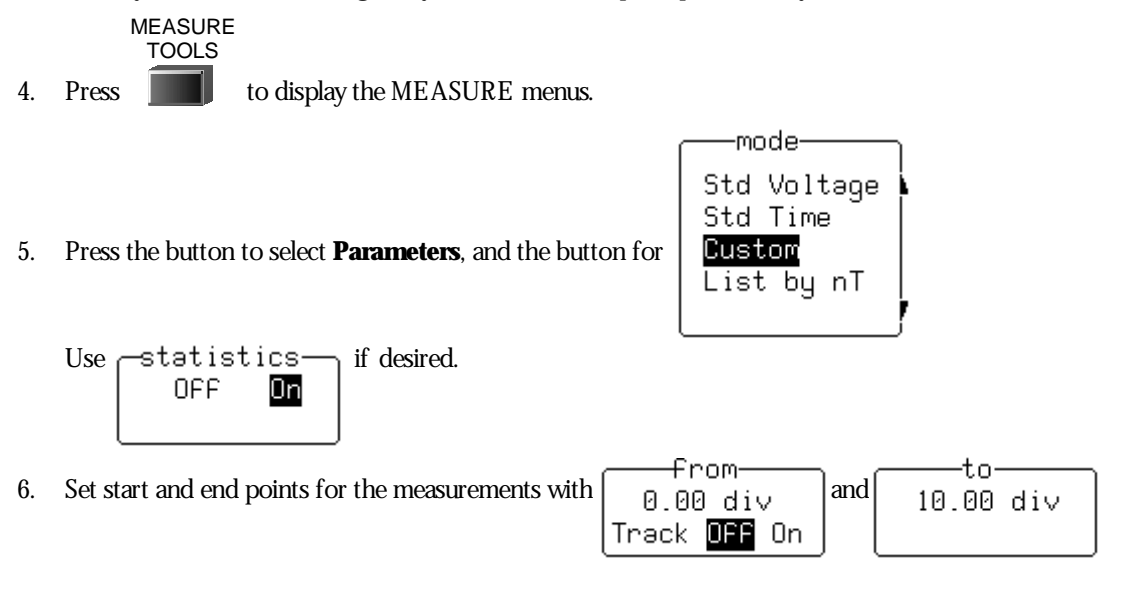

LTXXX-OM-E Rev B  $\overline{177}$ 

Parameters are used to perform waveform measurements for the section of a waveform lying between the parameter cursors (Fig. 1.1, item ➊). The position of the parameter cursors is set using the **from**and **to** menus, and controlled by the associated menu knobs. The top trace in the figure below shows a sine wave on which a **freq** parameter measurement ( $\Theta$ ) is being performed, with a value of 202.442 kHz as the average frequency. The bottom trace shows a histogram of this parameter and a value of  $201.89 \text{ kHz}$  ( $\odot$ ) — the average frequency of the data contained within the parameter cursors.

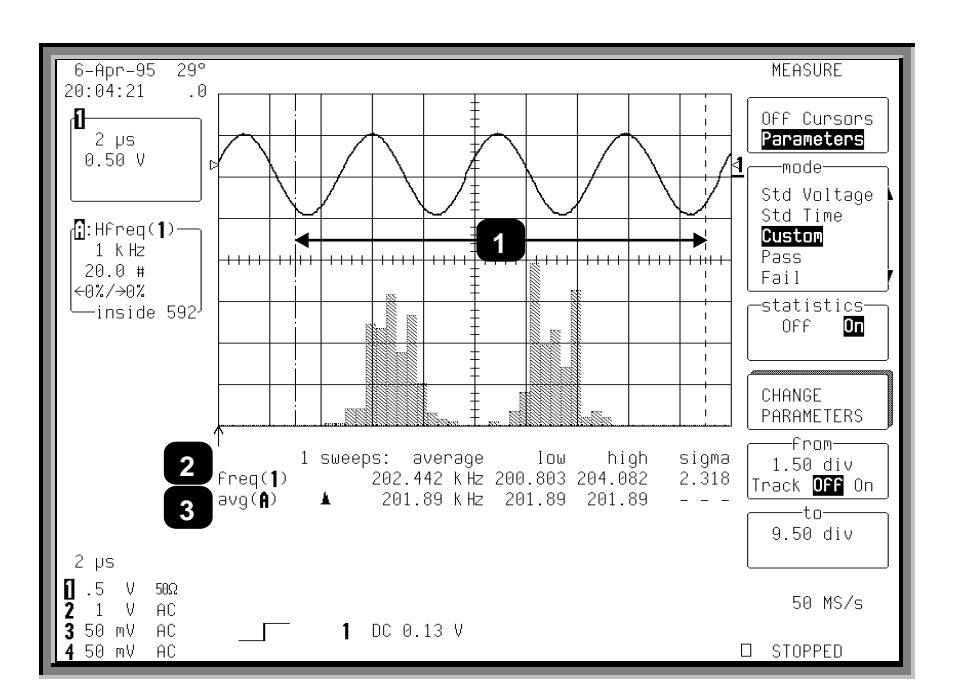

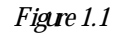

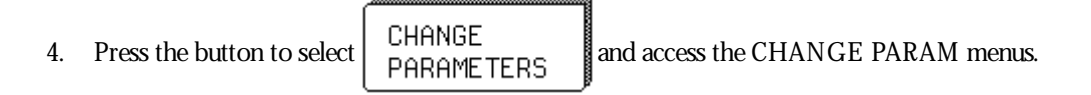

As shown in Figure 1.2, up to five parameters can now be selected, each displayed on its own line below the grid. Categories are provided for related groups of parameter measurements. The freq measure parameter from the "Cyclic" category for Trace 1, previously selected, is displayed on Line 1 as **freq(1)** (Item ➊). The **avg** measure parameter from the "Statistics" category for Trace A is displayed on Line 2. This category provides histogram parameters, while avg offers the mean value of the underlying measurements for the Trace A histogram section within the parameter cursors  $(\circledast)$ , shown as "avg(A)" in  $\circledast$ . Additional parameter measurements can be selected from "Category" and "measure". No parameters have been selected for Lines 3 to 5

5. After selecting a category, choose a parameter from the "measure" menu. Then select the parameter display line from the "On line" menu.

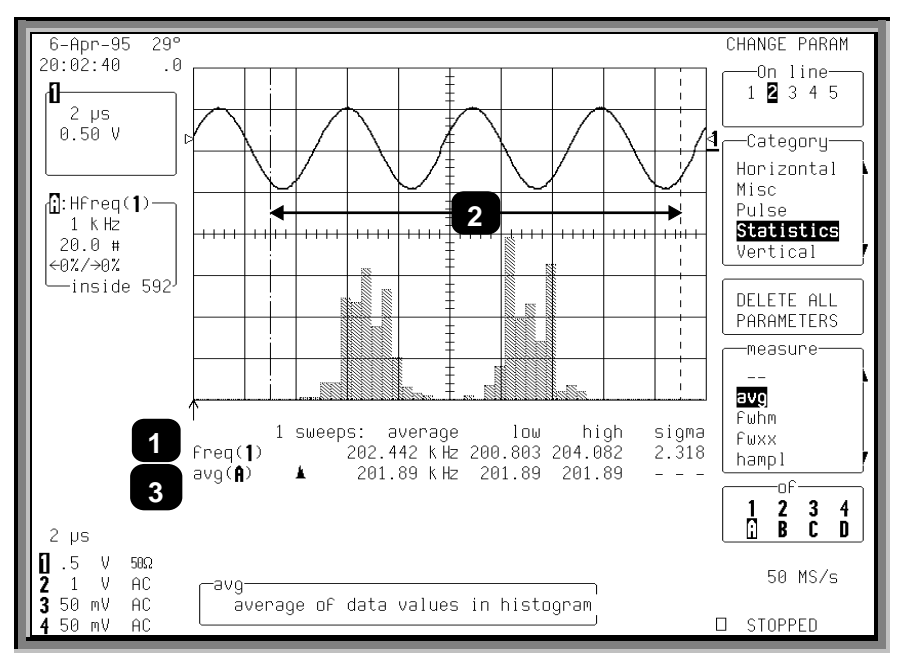

*Figure1.2*

If a parameter has additional settings that you must supply in order to perform measurements, the **MORE 'xxxx' SETUP** menu appears. But if no additional settings are required the **DELETE ALL PARAMETERS** menu appears, as shown here: pressing the associated menu button clears the results in all five lines of parameters.

LTXXX-OM-E Rev B  $\overline{\mathbf{179}}$ 

#### **P ART III : W AVE A NALYZER**

#### **PARAMETER- VALUE CALCULATION AND DISPLAY**

*Whenyouarenot usingpersistence, thedisplayfor input channels shows thecapturedwaveformof asingle sweep. For non-segmentedwaveforms, thedisplayis identical toasingleacquisition. But withsegmented waveforms, theresult of asingleacquisitionfor all segments is displayed.*

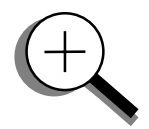

*Thevaluedisplayedfor achosenparameter depends onwhether "statistics" is onor off. Andonwhether thewaveformis segmented. Thesetwofactors inadditiontotheparameter chosendeterminewhether results areprovidedfor asingleacquisition (trigger) or multipleacquisitions. Ineither case, onlythewaveformsectionbetweentheparameter cursors is used.*

*If thewaveformsourceis amemory(M1, M2, M3, or M4) thenloadinganewwaveformintomemoryacts as atrigger and sweep. This alsoapplies whenthewaveformsourceis azoomof aninput channel, andwhenanewsegment or the"All Segments" menuis selected.*

*With"statistics" off, theparameter results for thelast acquisitionaredisplayed. This corresponds toresults for thelast segment for segmentedwaveforms withall segments displayed. For zoomtraces of segmentedwaveforms, selectionof anindividual segment gives theparameter valuefor thedisplayedportionof thesegment betweentheparameter cursors. Selectionof "All Segments" provides theparameter results fromthelast segment inthetrace.*

*With"statistics" on, andwheretheparameter does not usetwowaveforms incalculatingaresult (*∆*dly,* <sup>∆</sup>*t@ lv), results areshown for all acquisitions sincetheCL E AR SWE E PS buttonwas last pressed. If theparameter uses twowaveforms, theresult of comparingonlythelast segment per sweep for eachwaveformcontributes tothestatistics.*

*Thestatistics for theselectedsegment aredisplayedfor zoomtraces of segmentedwaveforms. Selectionof anewsegment or "All Segments" acts as anewsweep andtheparameter calculations for thenewsegment(s) contributetothestatistics.*

*Dependingontheparameter, singleor multiplecalculations canbeperformedfor eachacquisition. For example, theperiod parameter calculates aperiodvaluefor eachof up tothefirst 50 cycles inanacquisition. Whenmultiplecalculations are performed, with"Statistics"* **Off** *theparameter result shows theaveragevalueof thesecalculations. Whereas* **On***displays the average, low, high, andsigmavalues of all thecalculations.*

*InFigure1.3, below, theupper traceshows thepersistencedisplayof asignal. Theinitial suggestionis of frequencydrift inthe signal source. Thelower traceshows ahistogramof thefrequencyas measuredbytheoscilloscope.*

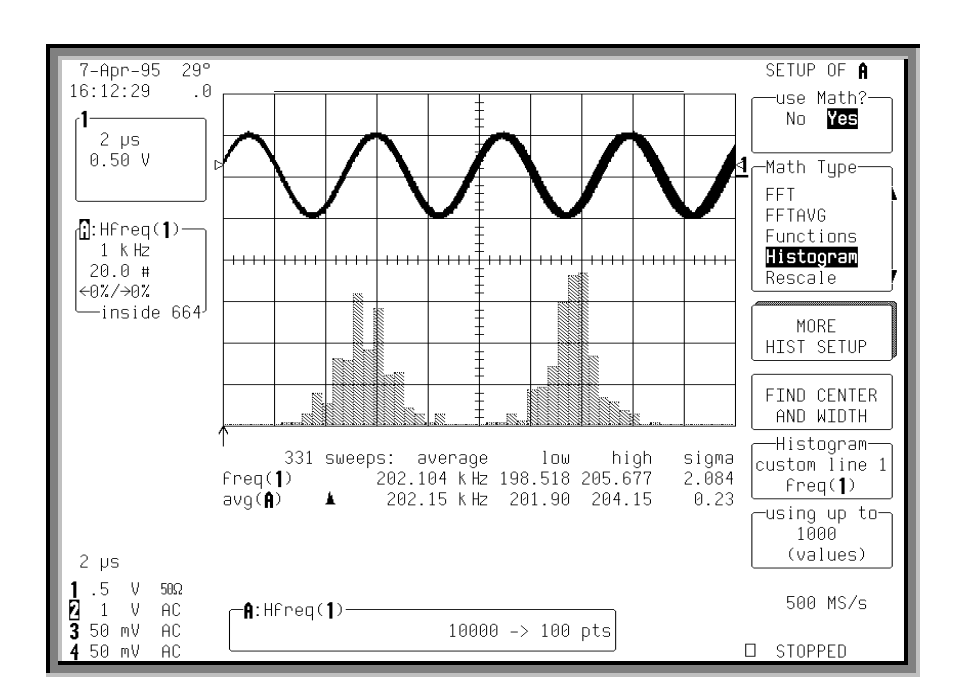

*Figure1.3*

*This histogramindicates twofrequencydistributions withdominant frequencies separatedby4000 Hz. Therearetwodistinct and normal lookingdistributions, without widevariation, withineachof thetwo. Wecanconcludethat therearetwodominant frequencies. If theproblemwererelatedtofrequencydrift, thedistributionwouldhaveatendencytobebroader, non-normal in appearance, andnormallytherewould*not *betwodistinct distributions.*

*After abrief visual analysis, themeasurement cursors andstatistical parameters canbeusedtodetermineadditional characteristics of distribution, includingthemost commonfrequencyineachdistributionandthespreadof eachdistribution.*

LTXXX-OM-E Rev B  $\overline{\mathbf{181}}$  **1850ED**: January 2002

*Figure1.4, below, shows theuseof themeasurement cursor (Item*➊*), todeterminethefrequencyrepresentedbyonebinof the distribution. Thevalueof thebin, insidetheDisplayedTraceFieldis indicatedby*➋*.*

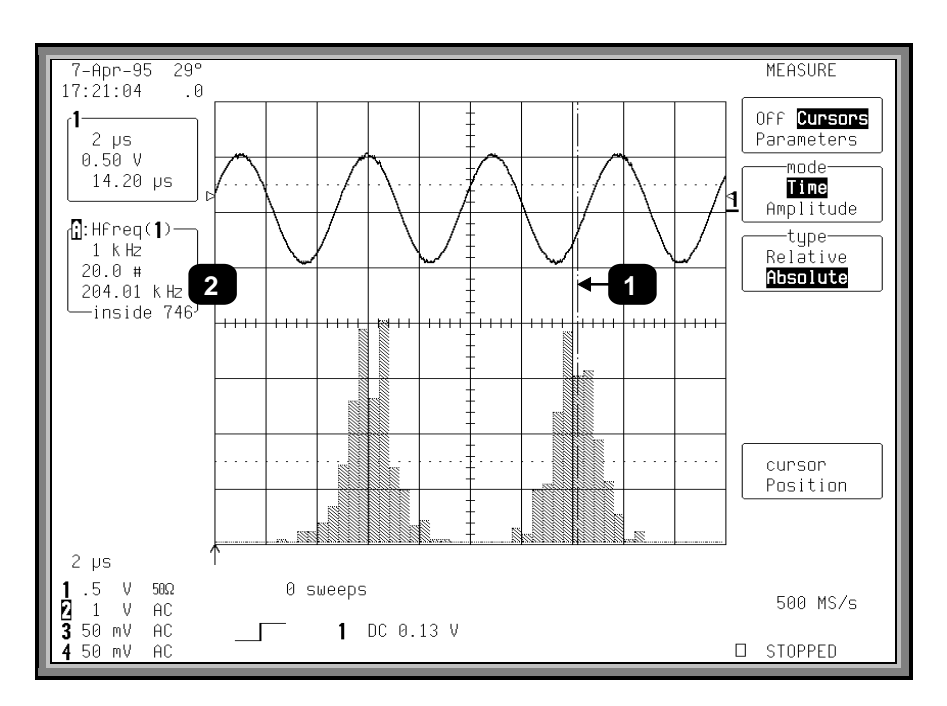

*Figure1.4*

*Figure 1.5, below, shows the use of the parameter cursors (Items*  $\boldsymbol{o}$  *and*  $\boldsymbol{e}$ *) indetermining the average frequency of the distributionlocatedbetweenthecursors. Theaveragevalueof themeasurements intheright-handdistributionis indicatedby*➌*.*

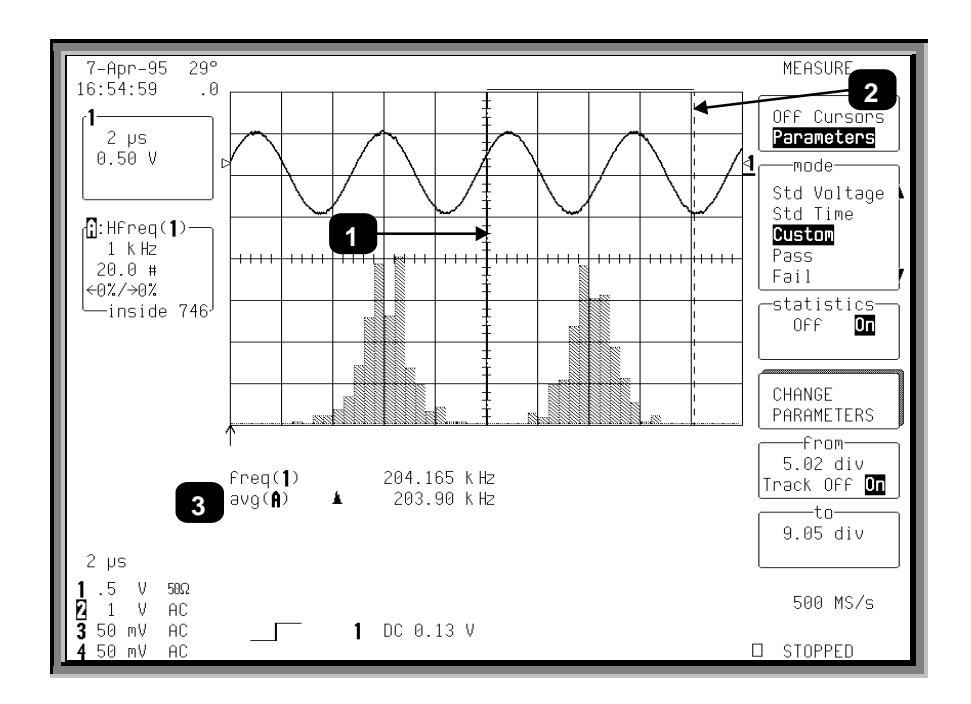

*Figure1.5*

LTXXX-OM-E Rev B  ${}_{\text{1.12}}$  **183** 

*Finally, Figure1.6 shows theuseof themeasurement cursors (Items* ➊ *and*➋*) indeterminingthedifferenceinfrequencybetween abininthecenter of eachdistribution. ThevalueinkHz, intheDisplayedTraceField, is indicatedby*➌*.*

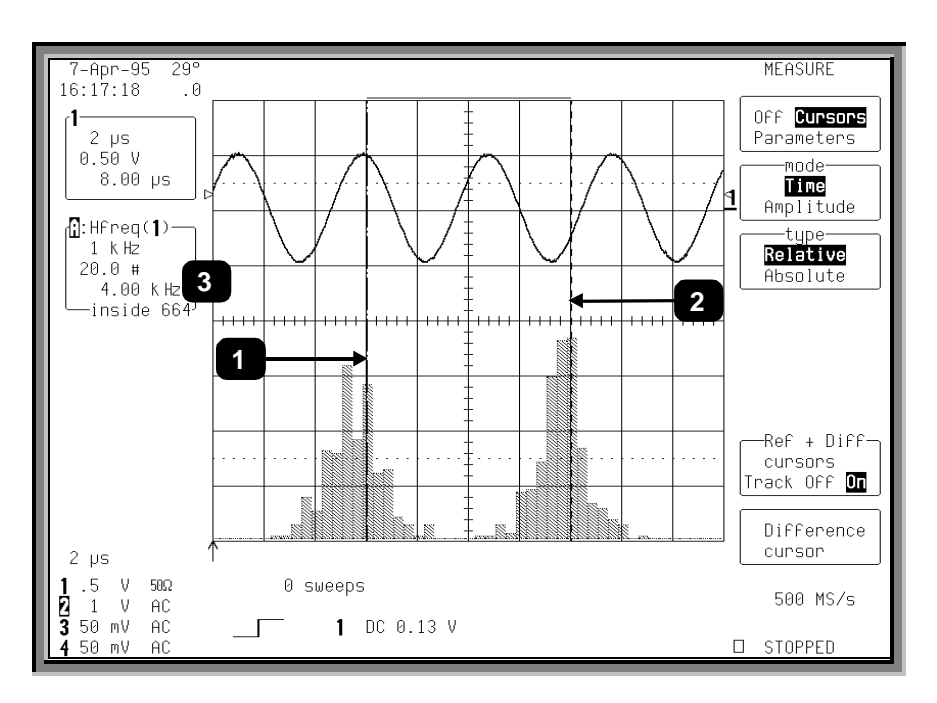

*Figure1.6*

## **Parameter Math**

LeCroy's WaveAnalyzer option also gives you the ability to perform arithmetic operations (addition, subtraction, multiplication, division) on the results of two parameter measurements. By customizing parameters in this way, you can effectively extend the range of parameter measurements based on your particular needs.

For example, suppose you need to measure the crest factor of a waveform. Traditionally, you would select the peak-to-peak and rms parameters, then manually compute the ratio of peak-to-peak to rms. Figure 1.7, on the other hand, shows howparameter math was used to configure crest factor as a calculated parameter. The list of custom parameters comprises 5 calculated parameters labeled **calc1**through **calc5**.

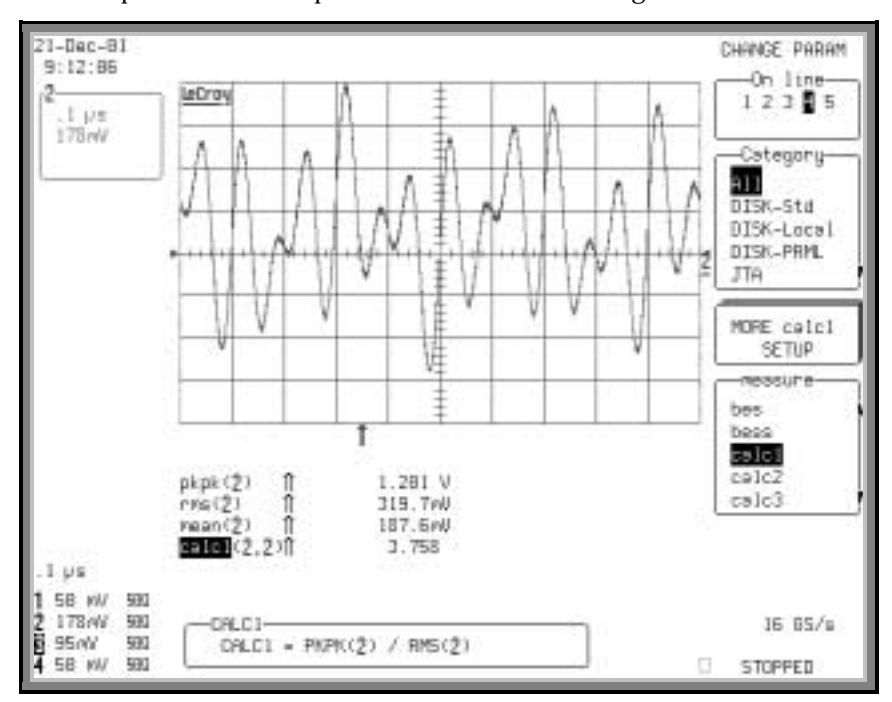

*Figure1.7. Calculatedparameters allowthecreationof customparameters. Herecalc1 is set up tomeasurecrest factor (peak-topeak/ rms).*

Selecting the calculated parameter **calc1**from the "measure" parameter menu allows you to set it up, as shown in Figure 1.8. Here the parameters, source waveforms, and arithmetic operator can be selected. The calc1 parameter has been set up to display the ratio of peak-to-peak to rms for channel 2. This is shown in the "calc1" summary box under the grid.

LTXXX-OM-E Rev B  ${}_{\text{1.12}}$  **185** 

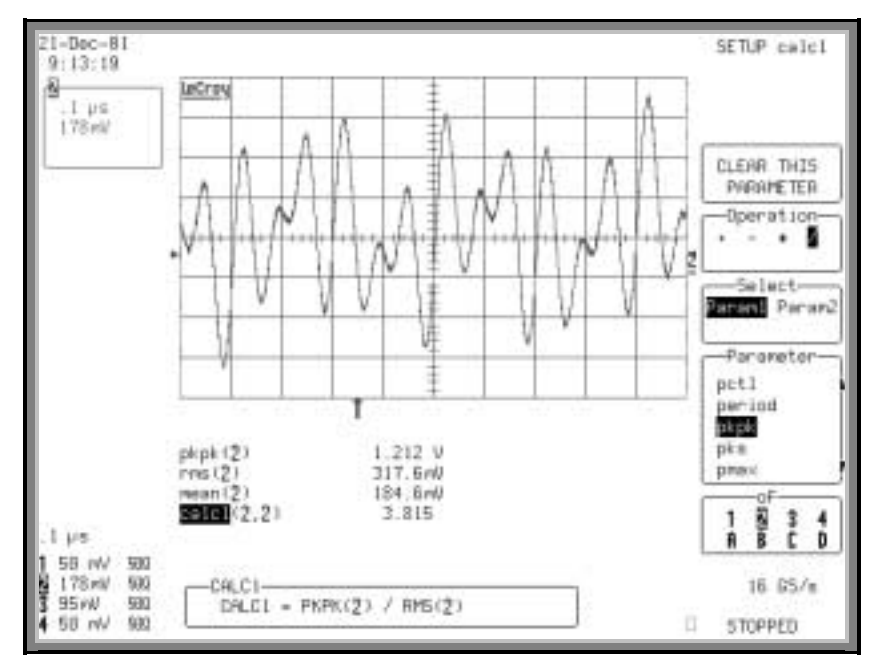

*Figure1.8. DefiningCalc1 toReadtheCrest Factor of Channel 2*

The five calculated parameters compute new parameters based on any two parameters operating on any combination of the acquisition channels or math/zoom traces. The source parameters do not have to be displayed.

Figure 1.9 is an example of setting up a direct measurement of the modulation index of an FM signal. Phase modulation has been performed using the JitterTrack™ of time interval error (TIE) of the input signal from channel 2. Differentiation and rescaling convert the TIE function into the demodulated FM signal. The TIE function is multiplied by the carrier frequency of 400 MHz. This results in a display of frequency deviation versus time. Because the ratio of 1/ <sup>2</sup> the peak-to-peak frequency deviation is required for the FM modulation index, TIE must also be divided by 2. All this is done in Trace D, using the rescale function to multiply by  $2*E^8$ (400 MHz/2). In general, all additive or multiplicative constant operations in the calculated parameters require the rescale function. (In this example the rescale operation was required anyway.)

Figure 1.10 shows the setup of calculated parameter **calc5** to read the FM modulation index by taking  $\frac{1}{2}$  the peak-to-peak frequency deviation divided by the modulation frequency. Both parameters are derived from trace D.

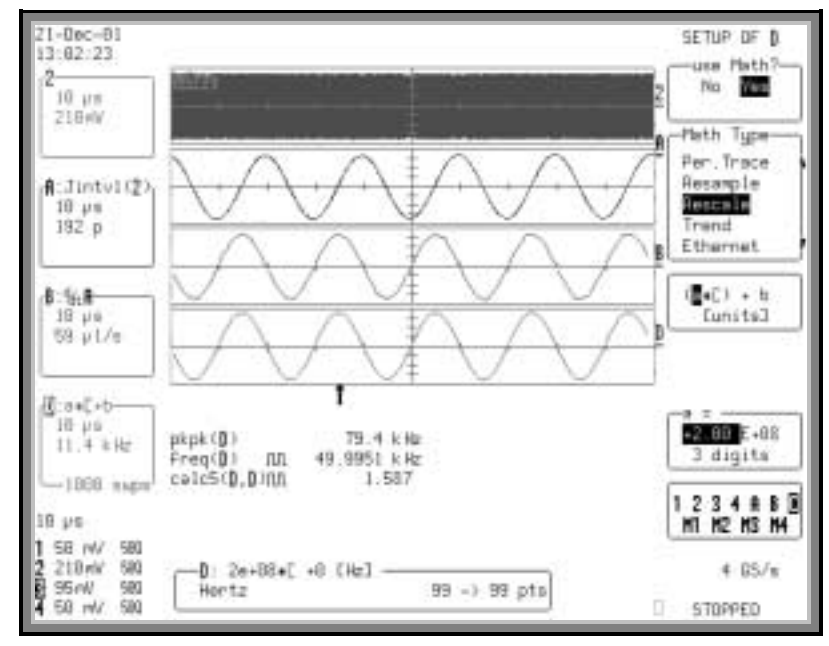

*Figure1.9. UsingRescalingtoConvert TIE toaDisplayof FrequencyDeviation*

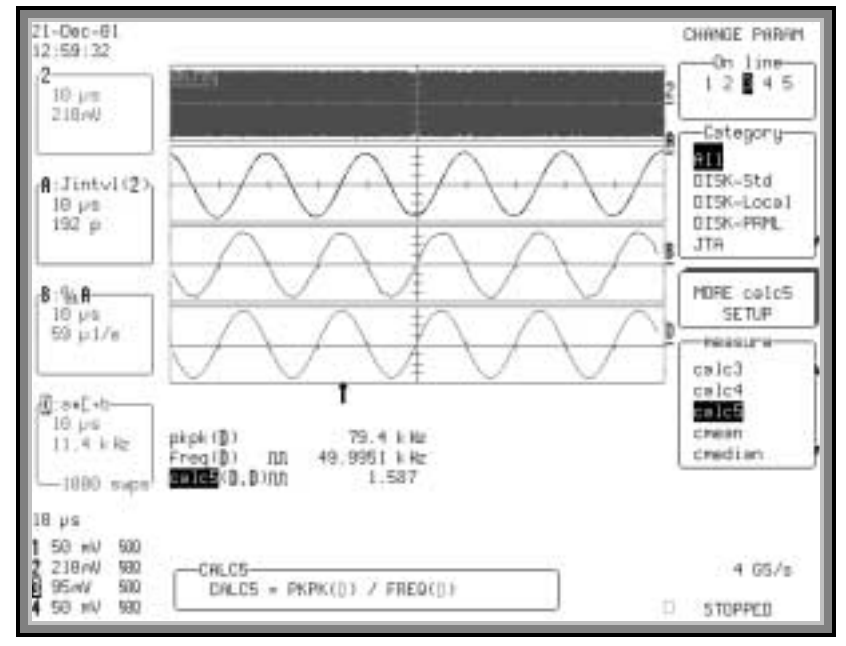

*Figure1.10. SettingCalc5 toMeasureFM ModulationIndex*

LTXXX-OM-E Rev B  $\overline{\mathbf{18}}$  **187** 

#### **LOGARITHMIC PARAMETERS**

The Parameter Math option prevents multiplication and division of parameters that return logarithmic values. These parameters are as follows:

- auto-correlation signal-to-noise ratio (ACSN)
- narrow-band power (NBPW)
- media signal-to-noise ratio (MSNR)
- residual signal-to-noise ratio (RSNR)
- top-to-base ratio when the units are in dB (TBR)

#### **EXCLUDED PARAMETERS**

Parameters that are already the result of parameter math operations are excluded, and will not appear in the parameter menu. If they are included in a remote control setup command, an error message is generated and the setup canceled.

- Excluded parameters are as follows:
- beginning edge shift (BES)
- beginning edge shift list (BES)
- beginning edge shift sigma (BESS)
- beginning edge shift sigma list (BESS)
- delta clock-to-data near (DC2D)
- delta clock-to-data next (DC2DPOS)
- delta clock-to-data previous (DC2DNEG)
- delta delay (DDLY)
- delta pit-to-clock (DP2C)
- delta pit-to-clock list (DP2C)
- delta pit-to-clock sigma (DP2CS)
- delta pit-to-clock sigma list (DP2CS)
- delta time at level (DTLEV)
- end edge shift (EES)
- end edge shift list (EES)
- end edge shift sigma (EESS)
- end edge shift sigma list (EESS)
- phase (PHASE)
- resolution (RES)
- apparent power (APWR)
- mTnTmT shift (BEES)
- mTnTmT shift sigma (BEESS)
- mTnTmT shift sigma list (BEESS)
- power factor (PF)
- real power (RPWR)

#### **TO SET UP PARAMETER MATH**

- 1. Press **MEASURE TOOLS**.
- 2. Press the button for "Parameters." The MEASURE menu panel appears.
- 3. From the "mode" menu, select **Custom**.
- 4. Press the button for "Change Parameters." The CHANGE PARAM menu panel appears.
- 5. From the "On line" menu, select the line (**1**through **5**) belowthe grid on which you want to showthe calculation result.
- 6. From the "Category" menu, select **All**.
- 7. From the "measure" menu select, **calc***x* (**calc1**through **calc5**).
- 8. Press the button for "More Calc*x* Setup." The SETUP CALC*x* menu panel appears.
- 9. If the current calc parameter is already defined and you want to redefine it, press the button for "CLEAR THIS PARAMETER."
- 10. From the "Operation" menu, select an arithmetic operator (**+**, **–**,**\***, **/** ).
- 11. To set the first parameter in the equation, select **Param1**from the "Select" menu. Then choose a parameter from the "Parameter" menu.
- 12. Set the second parameter in the equation by selecting **Parm2** from the "Select" menu. Then choose a parameter from the "Parameter" menu.

w

LTXXX-OM-E Rev B  $\overline{189}$  **189** 

BLANK PAGE